# **Согласователь работы кондиционеров микропроцессорный**

# **СРК-М**

# **Инструкция по организации мониторинга**

**ВЕМК.468353.007 ИЭ**

**Редакция документа 1.2 Москва 2012**

Данный документ является эксплуатационным документом на Согласователь работы кондиционеров микропроцессорный СРК-М и содержит инструкции по организации системы мониторинга системы кондиционирования на основе блоков СРК-М и СРК-М-01, описание интерфейсов и протокола связи, рекомендации по использованию и разработке программного обеспечения.

#### Содержание

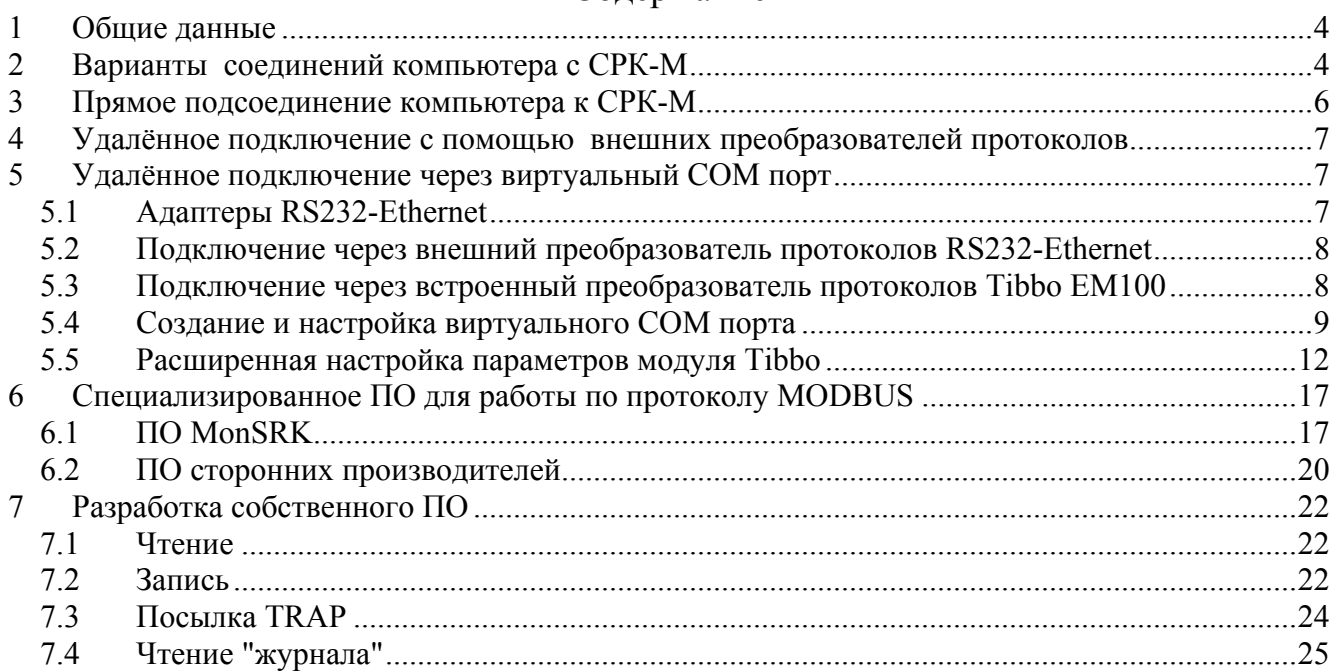

#### **1 Общие данные**

Согласователь работы кондиционеров микропроцессорный СРК-М, именуемый далее по тексту "изделие" или "СРК-М", предназначен для управления совместной работой двух или трех кондиционеров фирм DAIKIN, MITSUBISHI ELECTRIC, MITSUBISHI HEAVY и других, имеющих интерфейс релейных (сухих) контактов.

Имеется два варианта исполнения изделия, называемые СРК-М и СРК-М-01, обозначаемые BEMK.468353.007 и BEMK.468353.007-01 соответственно.

Базовый вариант исполнения называется СРК-М, обозначаемый BEMK.468353.007, является полнофункциональным вариантом исполнения. В этом варианте доступны интерфейсы RS232 и Ethernet 802.5. По обоим интерфейсам возможно считывание и запись параметров по открытому протоколу MODBUS. Для организации связи по интерфейсу Ethernet 802.5 в СРК-М встроен модуль преобразования протоколов Tibbo ЕМ100.

Вариант СРК-М-01, обозначаемый BEMK.468353.007-01, является удешевлённой версией блока. Он отличается отсутствием сетевого модуля с протоколом Ethernet 802.5 (витая пара 10 Мбит). Единственный доступный интерфейс – RS232, по которому возможно считывание и запись параметров по открытому протоколу MODBUS. Модуль преобразования протоколов Tibbo ЕМ100 не впаян.

#### **2 Варианты соединений компьютера с СРК-М**

Возможные варианты подключения компьютера с СРК-М определяются конфигурированием СРК-М, его исполнением (с или без сетевого модуля Tibbo EM100), использованием дополнительного (внешнего) оборудования и различного ПО, и перечислены ниже:

1. Прямое подсоединение компьютера к СРК-М по физическому интерфейсу RS232 (COM порту). В этом варианте наличие сетевого модуля Tibbo не требуется. Максимальная длина кабеля не должна превышать 15 м (ограничение стандарта RS232).

2. Удалённое подключение при помощи использования внешних преобразователей физических протоколов передачи данных RS232- >RS422/485/CL (Current Loop, токовая петля). Необходимо 2 преобразователя (на каждом конце подключаемых устройств с дополнительным питанием от сетевого адаптера), встроенный модуль Tibbo не используется. Максимальная длина кабеля для перечисленных стандартов может составлять от нескольких сотен метров до нескольких километров.

3. Удалённое подключение по локальной/глобальной сети через виртуальный COM порт посредством преобразователя протоколов RS232- >Ethernet->«виртуальный СОМ порт». Максимальная длина удаления практически не ограничена. Возможно использовать:

а) внешний модуль (приобретается отдельно, требуется питание от адаптера);

б) встроенный в СРК-М модуль Tibbo EM100.

Варианты а) и б) с точки зрения работы и применимости ПО полностью равнозначны.

4. Удалённое подключение по локальной/глобальной сети посредством встроенного или внешнего преобразователя протоколов RS-232->Ethernet Tibbo EM100, применяя специализированное ПО «MonSRK». Максимальная длина удаления практически не ограничена.

Первые варианты 1, 2, 3а могут использоваться в СРК-М-01 и СРК-М, варианты 3б, 4 только в СРК-М.

#### **3 Прямое подсоединение компьютера к СРК-М**

Метод прямого подсоединения компьютера к СРК-М по протоколу RS232 (через COM порт) используется в основном для проверки параметров (диагностики) работоспособности СРК-М либо мониторинга по протоколу MODBUS при расположении компьютера в соседнем помещении с длиной сигнального кабеля не более 15 м. Для перевода СРК-М в режим «прямого подключения» необходимо переключить перемычки в левое положение (смотри раздел 1.5.4 Связь и мониторинг Руководства по эксплуатации СРК-М). Используемый кабель для подключения является нуль-модемным (кросс, сигналы Rx и Tx меняются местами на разъёмах кабеля). В кабеле задействованы три проводника: сигнальная земля SGD (вывод 5) и приём/передача Rx/Tx (выводы 2 и 3).

Вариант распайки усечённого варианта нуль-модемного кабеля c 9-ти выводными разьемами DB9 для устройств не использующих сигналы готовности (CTS, RTS,: DSR, DTR) приведен ниже на рисунке 1. Со стороны ПК необходимо организовать перемычки между выводами 7-8 и 6-4-1, которые эмулируют постоянную готовность устройства при работе с ним стандартными драйверами ОС, которые по умолчанию требуют сигналов готовности.

Этот вариант соединения применим к исполнениям СРК-М, СРК-М-01. Схема прямого подключения ПК к СРК-М показана на рисунке 1.

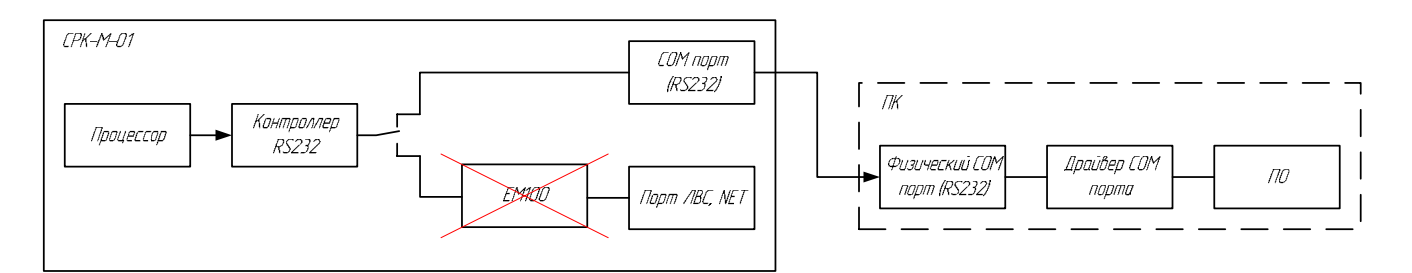

Распайка усечённого нуль-модемного кабеля RS232:

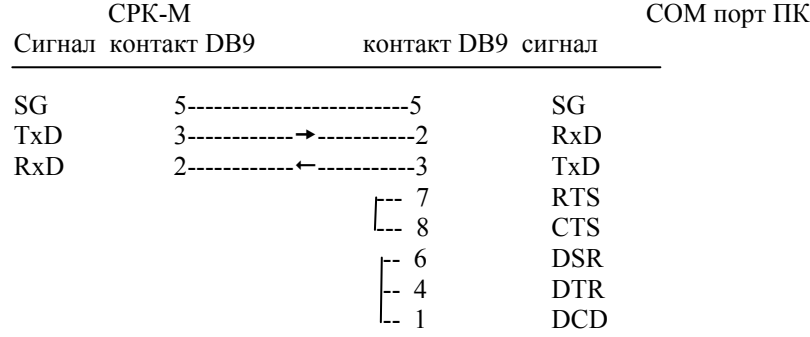

#### **Рисунок 1 – Схема прямого подключения по RS232**

## **4 Удалённое подключение с помощью внешних преобразователей протоколов**

Для организации подключений по интерфейсу RS232 на расстояния более 15 м можно использовать преобразование интерфейса в один из «дальнобойных» интерфейсов: RS485, RS422, токовая петля 20 или 40 мА (CL-20, CL-40). Подключение внешних преобразователей протоколов RS232 в RS-422/485 к СРК-М осуществляется так же, как и прямое подключение компьютера к СРК-М, смотри раздел 3 данного документа.

Этот вариант применим к исполнениям СРК-М, СРК-М-01.

Схема удалённого подключения при помощи использования внешних преобразователей протоколов приведена на рисунке 2.

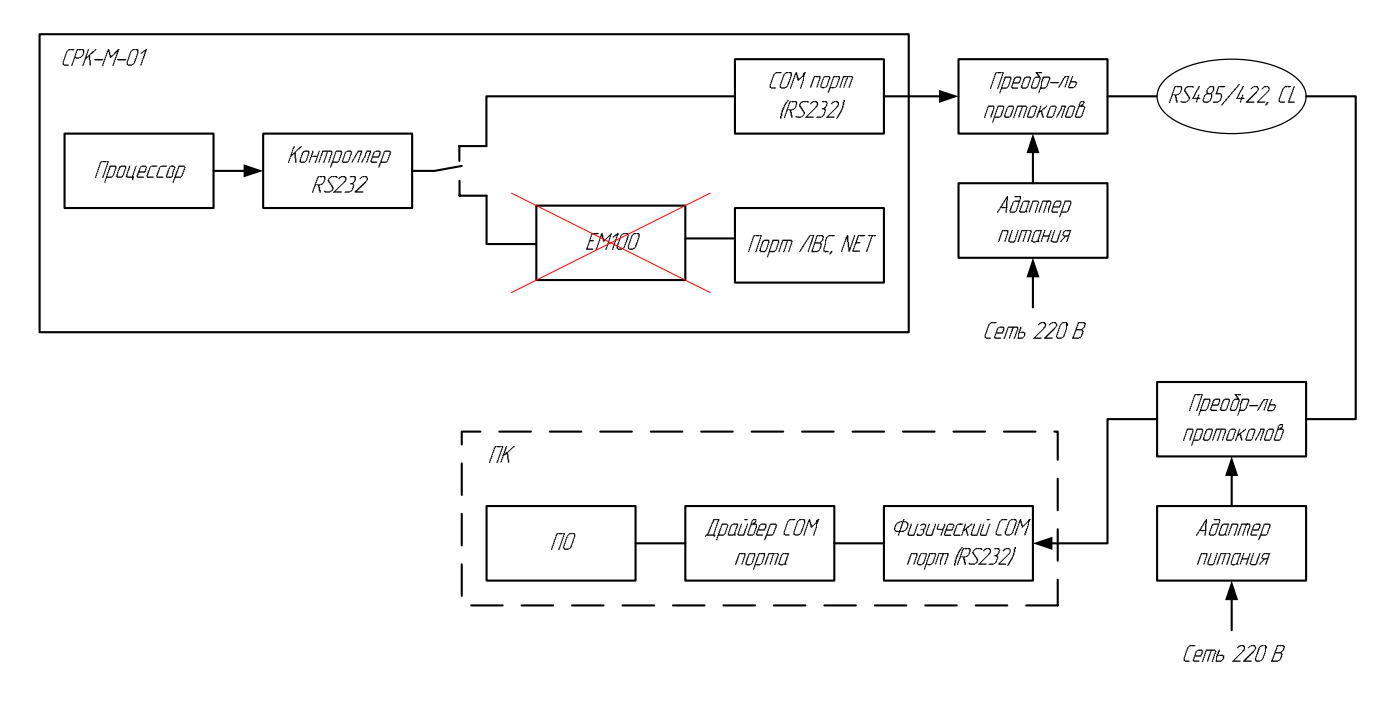

# **Рисунок 2 – Схема подключения c преобразованием протоколов**

Возможные варианты внешних преобразователей протоколов RS232- >RS485/422 и CL можно посмотреть на сайте http://www.insat.ru.

# **5 Удалённое подключение через виртуальный COM порт**

# **5.1 Адаптеры RS232-Ethernet**

Некоторые производители оборудования «удлинителей» интерфейса RS232 в качестве среды удлинения используют сети. Существуют преобразователи, использующие сети LON-Works, Ethernet и другие. Чаще применяется передача через сеть Ethernet по протоколам TCP/IP и UDP/IP. В этом случае возможно использование глобальной сети Интернет, что позволяет иметь практически неограниченное расстояние между СРК-М и ПК.

Возможен вариант использования 2-х устройств преобразования протоколов RS232->Ethernet на обеих сторонах (протокол «удлинения» Ethernet), логика работы аналогична при применении удлинителей на основе интерфейсов RS485/RS422/CL (рисунок 2).

Со стороны компьютера можно не использовать 2-й преобразователь, а подключить компьютер напрямую к сети. Это решение позволяет использовать

современные компьютеры и ноутбуки, обычно не имеющие физического СОМ порта. Для совместимости с традиционным ПО, которое использует СОМ порт компьютера для приема/передачи байт, в ОС с помощью специального драйвера создаётся виртуальный СОМ порт. Удалённое подключение компьютера с СРК-М посредством виртуального COM порта подразумевает наличие сетевого модуля Tibbo EM100 на плате СРК-М или внешнего модуля для СРК-М-01 аналогичного Tibbo DS100R.

Метод подключения через виртуальный COM порт позиционируется как наиболее оптимальный метод работы с СРК-М и СРК-М-01. При этом возможно использование, как специального ПО для мониторинга СРК-М, так и сторонних программ, работающих по протоколу MODBUS.

# **5.2 Подключение через внешний преобразователь протоколов RS232- Ethernet**

Существует несколько моделей преобразователей RS232-Ethernet. Мы рекомендуем использовать внешний модуль Tibbo DS100R (http://www.tibbo.ru).

Этот вариант рекомендуется применять с исполнением СРК-М-01.

Схема подключения через внешний преобразователь протоколов RS232- Ethernet приведена на рисунке 3.

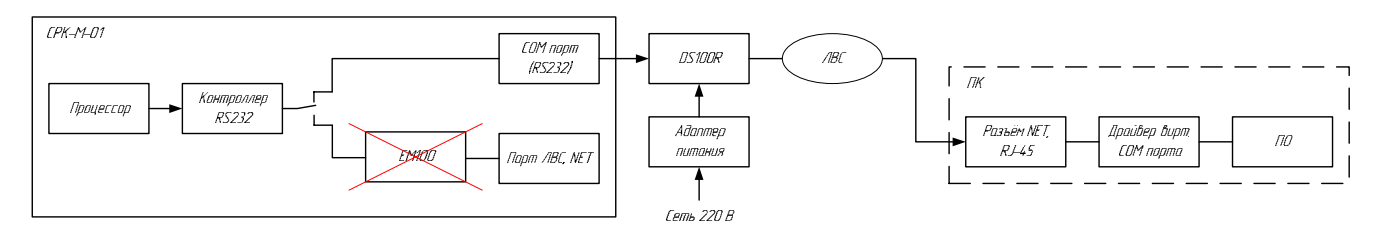

# **Рисунок 3 – Подключение через внешний модуль RS232-Ethernet**

### **5.3 Подключение через встроенный преобразователь протоколов Tibbo EM100**

Этот вариант подключения применим только к базовому исполнению СРК-М, в котором имеется встроенный модуль Tibbo EM100 (рисунок 4).

Для перевода СРК-М в режим удалённого мониторинга посредством встроенного модуля Tibbo EM100 необходимо переключить перемычки в правое положение (смотри пункт 1.5.4 Связь и мониторинг Руководства по эксплуатации СРК-М). Далее необходимо подключить СРК-М и компьютер к локальной сети, установить на компьютер драйвер виртуального порта, настроить параметры модуля Tibbo.

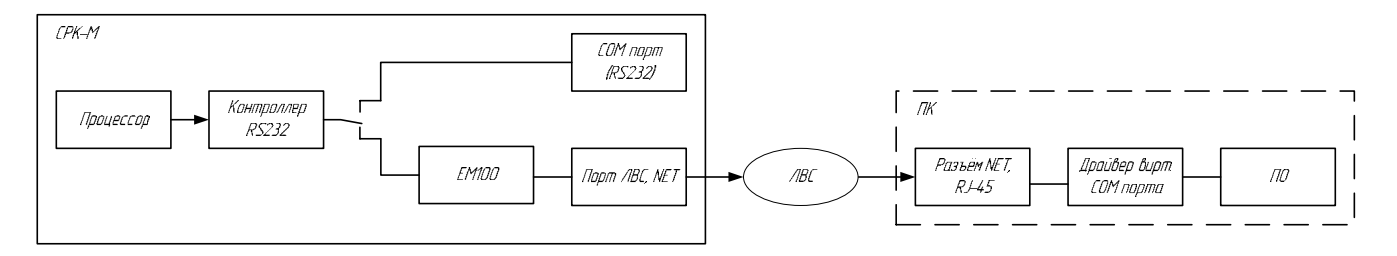

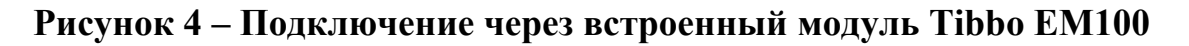

### **5.4 Создание и настройка виртуального COM порта**

Дистрибутивы виртуального порта и менеджера управления виртуальными портами можно скачать с сайта www.tibbo.com. Они входит в состав пакета «Tibbo Device Server Toolkit».

Для создания виртуального COM порта для внешнего или встроенного модуля запускаем утилиту из папки Tibbo VSP Manager (Virtual Serial Port Manager), общий вид:

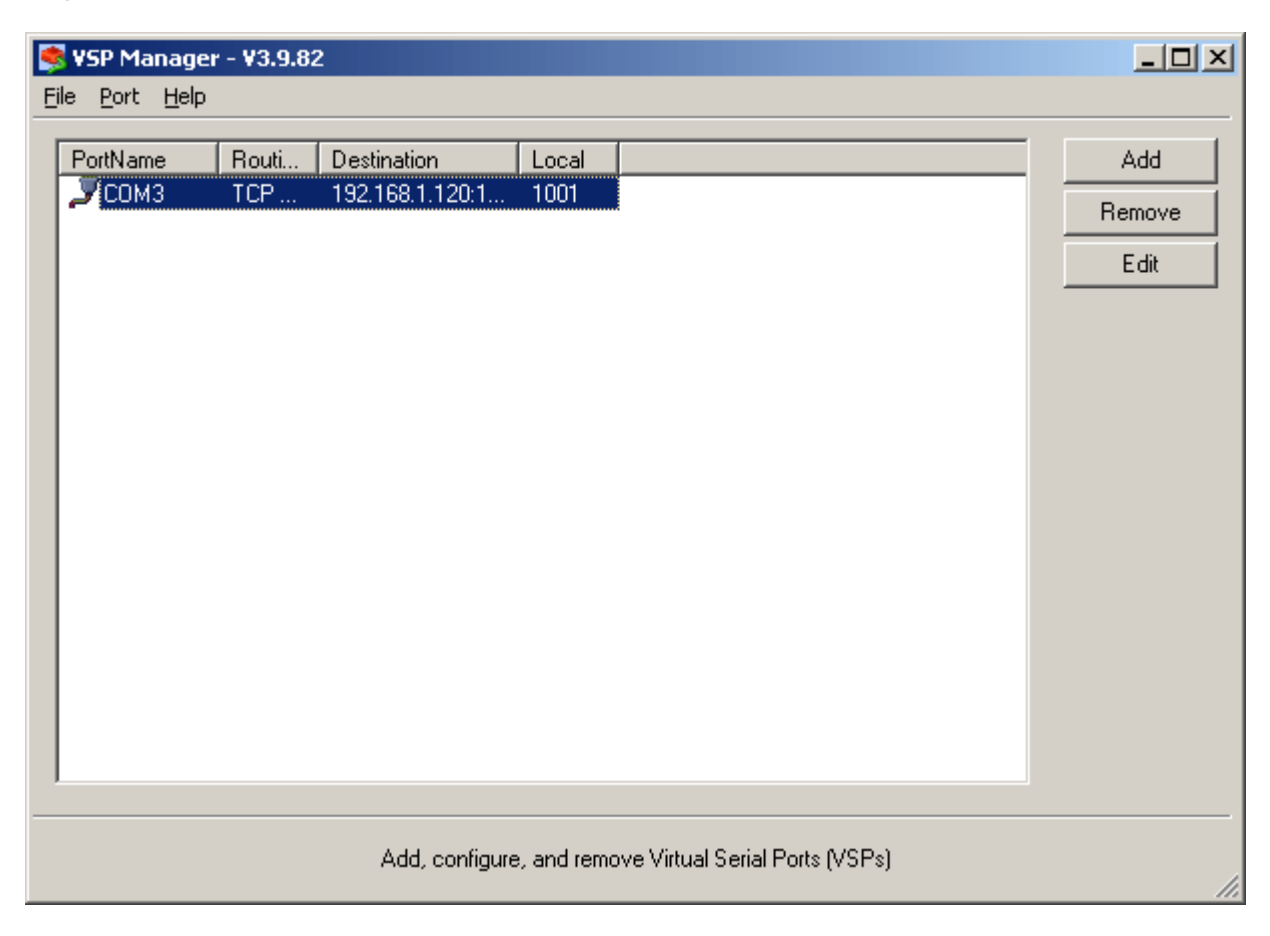

Жмём *Add* и заполняем вкладки следующим образом:

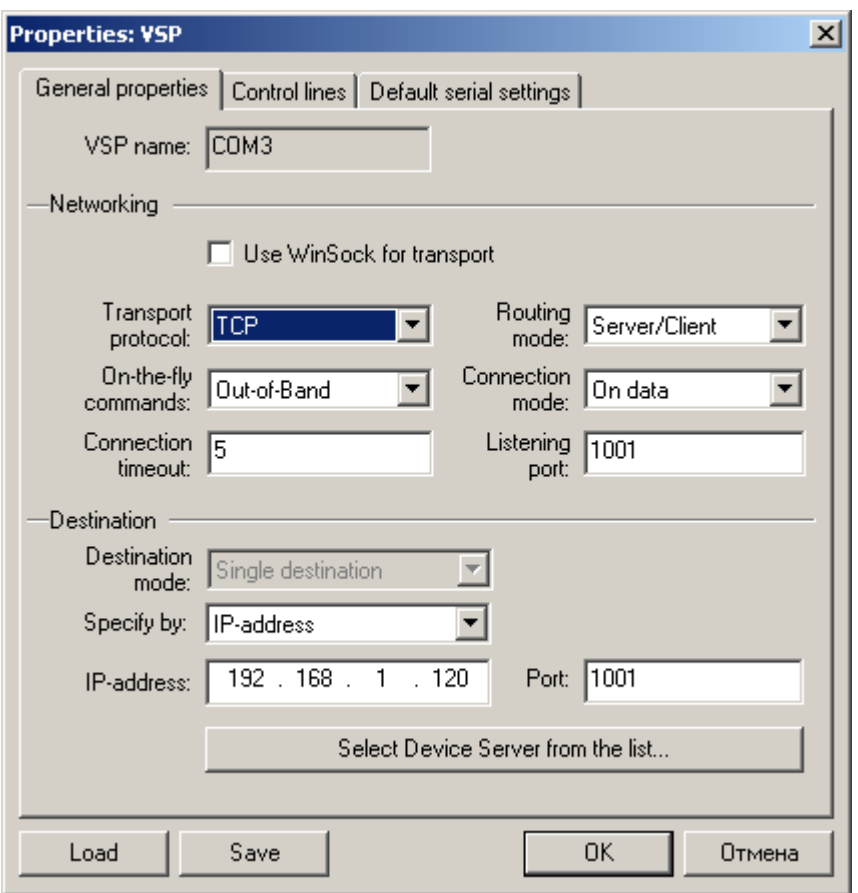

Примечание: в качестве транспортного протокола передачи данных выбран TCP. В поле *IP-address* вводится заданный IP адрес СРК-М в настройках связи. Поле *On-the-fly commands* можно оставить в указанном положении, а можно и в *Disable*. Строки *Listening port* и *Port* должны иметь значения такие же, какие указаны в настройках связи СРК-М (по умолчанию 1001).

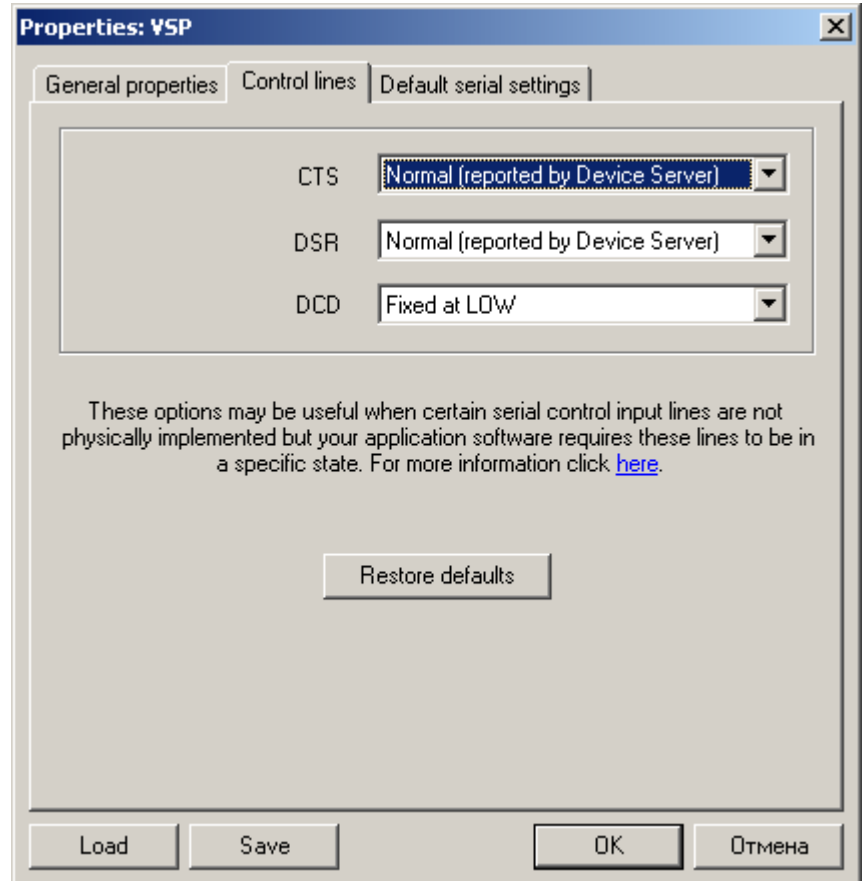

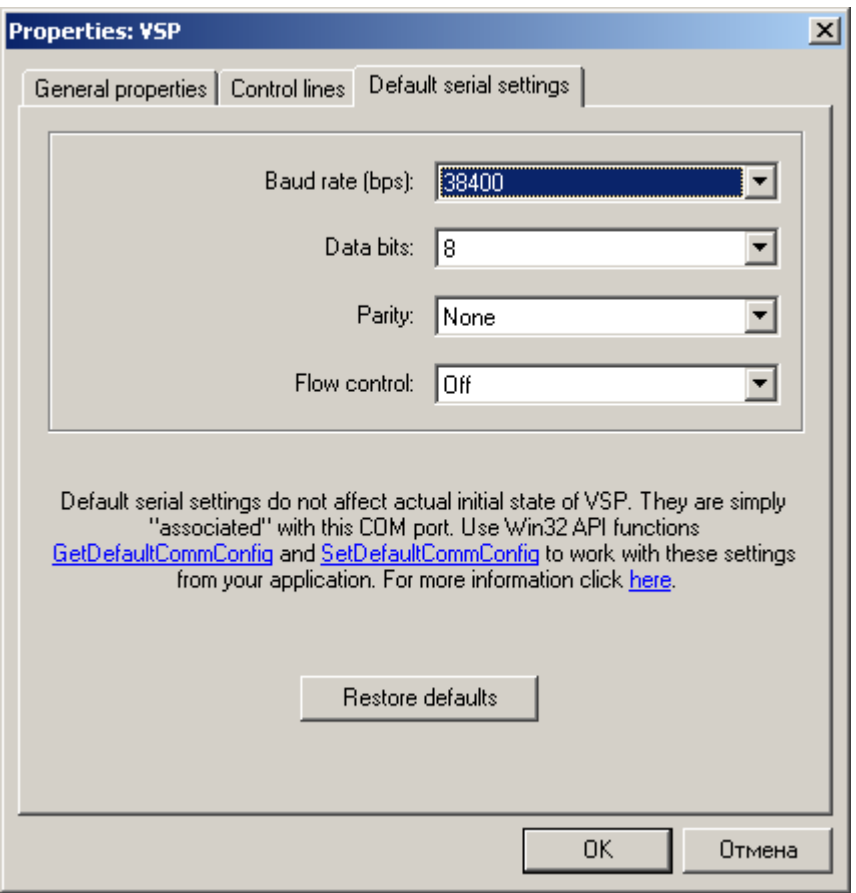

Примечание: в поле *Baud rate* вводится значение скорости, с которой виртуальный драйвер будет обмениваться с прикладным ПО. Эта скорость может не совпадать со скоростью обмена СРК-М с модулем Tibbo, указанной в настройках СРК-М (заводская установка 9600 бод) или в ПО "DS manager" для модуля Tibbo; на практике это значение может игнорироваться, но желательно, чтобы совпадало со скоростью, заданной в СРК-М.

#### **5.5 Расширенная настройка параметров модуля Tibbo**

Основные параметры работы модуля Tibbo задаются процессором СРК-М (начиная с версии ПО 1.63) при включении питания в соответствии с параметрами связи. Эти настройки, настройки параметров связи, можно изменить на панели управления самого СРК-М. Для более полной настройки всех параметров модуля Tibbo, как внешнего встроенного (EM100), так и внешнего (DS100R), используется программа Tibbo DS Manager (Device Server Manager). Для её работы необходима локальная сеть Ethernet, через ЛВС осуществляется связь с модулями Tibbo.

Работа и передача данных модулем Tibbo возможна по двум транспортным протоколам внутри сети Ethernet: TCP, UDP. К достоинствам протокола UDP (Unreliable Data Protocol или User Datagram Protocol) можно отнести высокую скорость работы, к недостаткам – отсутствие надёжной доставки сообщений. Протокол TCP (Transmission Control Protocol) в этом плане противоположен: обмен информацией происходит медленнее (и, например, в случае внезапного пропадания питания СРК-М может не успеть отправить аварийную посылку на сервер), но все пакеты доставляются гарантированно.

Рекомендуется выбирать протокол в зависимости от мест применения, В случае отсутствия особых требований рекомендуется отдавать предпочтение протоколу UDP, так как при пропадании пакетов UDP (отсутствия ответа блока СРК-М) ПО MonSRK автоматически несколько раз повторит запрос. Количество повторов и время между повторами настраивается индивидуально для каждого устройства СРК-М.

В случае работы по протоколу UDP рекомендуется использовать последнюю версию прошивки модуля Tibbo (v3.34), для работы по TCP v3.12. Это вызвано тем, что новые версии нестабильно работают с TCP протоколом. Вид и расположение настраиваемых параметров в разных версиях прошивок (3.12 по сравнению с 3.34) различны.

Ниже приведён пример настройки сетевого модуля Tibbo для сетевого транспорта TCP с версией прошивки модуля Tibbo 3.34.

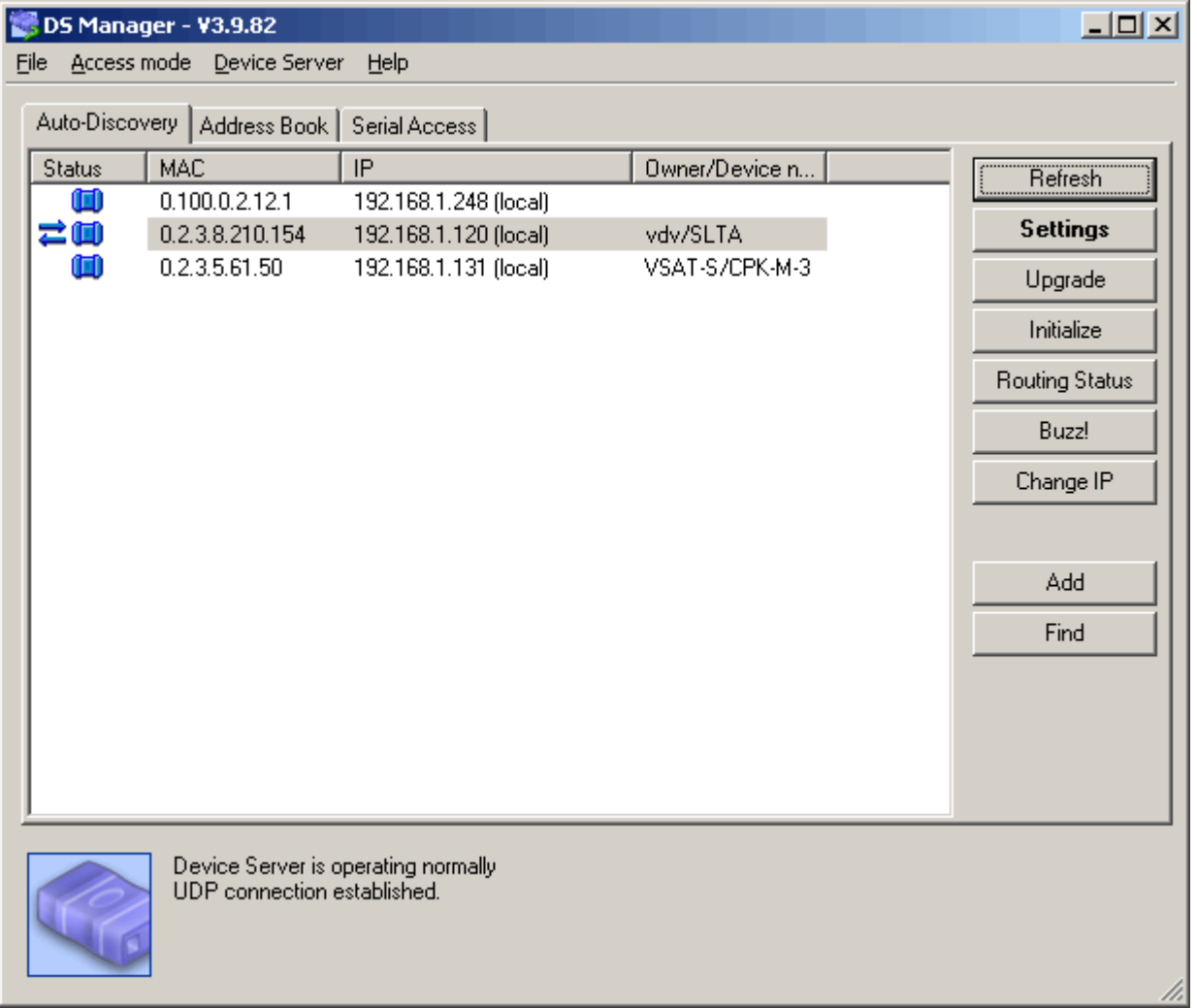

Выбираем необходимое устройство и жмём *Settings* и заполняем все вкладки следующим образом:

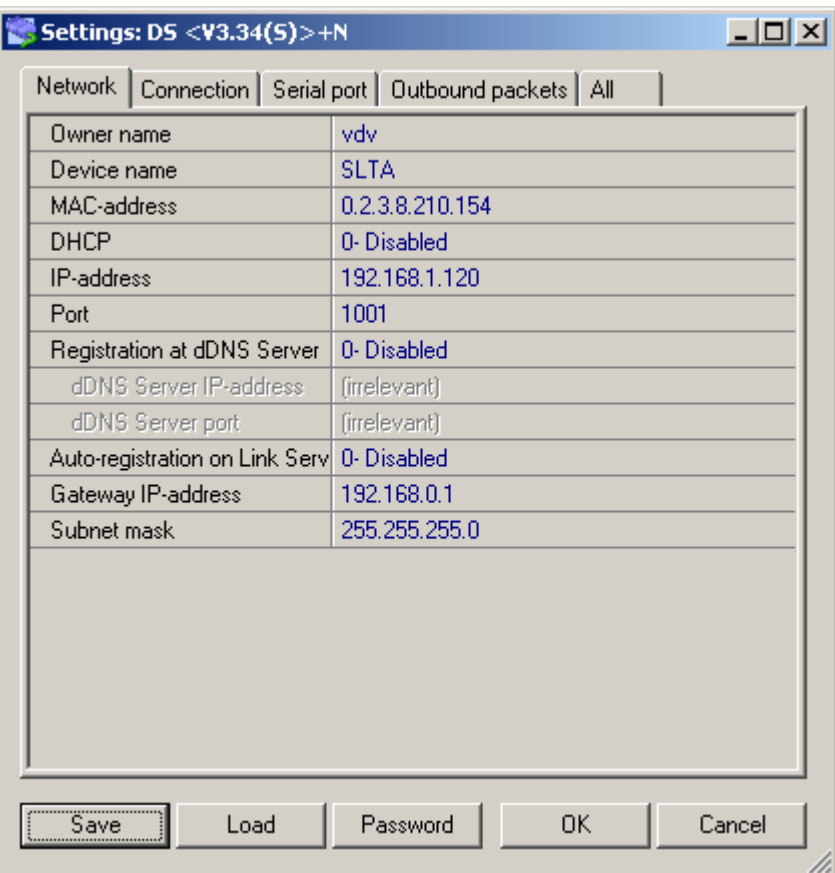

![](_page_13_Picture_66.jpeg)

Параметры, которые нужно настроить под вашу систему индивидуально:

- − Owner Name имя обладателя устройства;
- − Device Name имя устройства;
- − IP-adress IP-адрес, используемый устройством;

Destination IP-address – адрес компьютера, куда будут отсылаться аварийные посылки (трапы) – по сути – адрес сервера;

− Destination port – порт, на который отсылаются аварийные посылки. Должен соответствовать тому, который вы настроили на сервере.

![](_page_14_Picture_88.jpeg)

![](_page_15_Picture_12.jpeg)

#### **6 Специализированное ПО для работы по протоколу MODBUS**

### **6.1 ПО MonSRK**

Программный комплекс «MonSRK» предназначен для удалённого мониторинга, накопления статистики и управления устройствами СРК-М. ПО состоит из серверной части, базы данных и клиентской части. В базе данных происходит накопление статистических данных, в клиентской части отображается накопленная информация в графическом виде и производится связь с устройствами через серверный компонент, пополнение базы данных осуществляет серверная часть.

Ниже приведены окна ПО MonSRK клиент:

![](_page_16_Picture_162.jpeg)

![](_page_17_Picture_0.jpeg)

![](_page_17_Picture_27.jpeg)

![](_page_18_Figure_0.jpeg)

![](_page_18_Picture_44.jpeg)

#### **6.2 ПО сторонних производителей**

Программное обеспечение сторонних производителей не рекомендуется рассматривать для постоянного или полноценного мониторинга, а стоит рассматривать, как демонстрацию возможностей или в тестовых/отладочных целях при проверке линий связи от СРК-М до компьютера.

К рассмотрению предлагаются простые программы опроса данных по протоколу MODBUS, такие как:

− ModScan32 от Wintech Software (http://www.wintech.com/html/modscan32.htm);

− Modbus Tester (http://www.modbus.pl/modbus\_pl.htm).

Ниже рассматривается пример использования программы ModScan32 для отображения данных регистров памяти СРК-М.

![](_page_19_Picture_160.jpeg)

![](_page_20_Picture_103.jpeg)

![](_page_20_Picture_104.jpeg)

Наименование и назначение отображённых значений регистров можно посмотреть в таблице 1, раздела 6.3. Для правильного сопоставления отображённого адреса регистра в программе ModScan32 с приведённым в таблице 1, необходимо к табличному адресу прибавить единицу.

На приведённом рисунке можно увидеть время 17:30 (регистры 40004- 40005), дату 22.09.2009, и т.д.

Возможно также использование простого конструктора MODBUS для разработки собственных «форм» опроса данных, как Modbus Constructor (http://www.kurysoft.com/).

# **7 Разработка собственного ПО**

Разработка собственного ПО может производиться с «нуля», основываясь на протоколе передачи данных MODBUS. Можно также использовать программируемые промышленные контроллеры, имеющие «на борту» протокол MODBUS. Для мониторинга по протоколу MODBUS для чтения параметров из регистров памяти СРК-М используется код функции 3 (Holding Registers), чтение словом 16 бит. В таблице 1 перечислены все регистры для чтения и их значения, поддерживаемые СРК-М. Для записи параметров, доступных по записи (помечены в таблице R/W) используется код функции 16.

Коды функций MODBUS, поддерживаемые СРК-М:

03 – чтение (Read Holding Register; чтение регистра 16 бит);

 $16 = 10h$  запись;

 $20 = 14h$  чтение записей журнала;

101 = 65h посылка информации (TRAP) об изменении состояния СРК-М и кондиционеров.

Параметры порта для – 8 бит без контроля чётности, MODBUS ASCII – 8 бит без контроля чётности.

Скорость обмена данными 1200, 2400, 4800, 9600, 19200, 38400 Бод.

# **7.1 Чтение**

Доступные по чтению для мониторинга данные по коду функции 3 протокола MODBUS приведены в таблице 1.

Чтение удалённым компьютером осуществляется без пароля. Пароли (А =0001 и А=0026) читаются всегда как 0. Здесь и далее А – адрес регистра MODBUS, смотри таблицу 1. Одной командой читать можно любое количество регистров.

Во многих программах при чтении регистров по коду 03 (Read Holding Register) при индикации к адресу добавляется префикс 4, т.е. адрес выглядит как 4аааа, где аааа- действительный адрес в СРК-М, увеличенный на 1.

#### **7.2 Запись**

Запись параметров осуществляется по паролю. Запись данных должна осуществляться всегда одной командой с адреса 0001 (пароль доступа). Первое слово (пароль доступа) должно совпадать со значением ранее заданного пароля. Пароль можно вводить с клавиатуры или через удалённый доступ записью в ячейку «новый пароль»  $(A = 0026)$ . Записать можно только параметры настройки. Запись данных блокируется установкой 3-го разряда DIP-переключателя в положение OFF. При инициализации СРК-М пароль равен нулю.

# **Продолжение таблицы 1 Таблица 1**

![](_page_22_Picture_660.jpeg)

#### **Продолжение таблицы 1**

![](_page_23_Picture_508.jpeg)

# **7.3 Посылка TRAP**

Если изменяется байт состояния системы (смотри п. 1.5.3.2 Руководства по эксплуатации), СРК-М посылает, как мастер, сообщение (TRAP) по протоколу MODBUS. Сообщение посылается в том случае, если изменённый бит байта состояния разрешён (равен 1) соответствующим битом маски TRAP (А = 0052). Маска TRAP – байт, значение которого можно менять с клавиатуры в подменю "ПАР СВЯЗИ" или по сети (регистр А52). При значении маски 0 запрещена посылка трапов при любых изменениях байта состояния. При значении маски 02 разрешена посылка трапов при возникновении и пропадании ошибок кондиционеров. При значении маски FFh=255 разрешена посылка трапов при любом изменении байта состояния системы. Формат TRAP посылки приведён в таблице 2.

При чтении/записи параметров и чтении журнала работы, мастером является компьютер, а ведомым (slave) устройство СРК-М.

При возникновении аварийных нештатных ситуаций СРК-М в режиме мастера немедленно вышлет на компьютер сообщение (TRAP).

Значения битов состояния и маски трапов показаны на рисунке 5.

![](_page_24_Figure_2.jpeg)

#### **Рисунок 5 – значения битов состояния и маски**

![](_page_24_Picture_550.jpeg)

#### **7.4 Чтение "журнала"**

Используя код функции 20 (чтение записи файла) протокола MODBUS можно дистанционно прочитать по одной записи весь "журнал" записей истории работы СРК-М. Номер записи в запросе игнорируется. Номер файла в запросе (от 0 до 30719) интерпретируется как номер записи истории. Длина записи в запросе должна быть равна 8 (слов), что соответствует длине передаваемой записи истории (16 байт), формат которой приведен в таблице 3.

![](_page_25_Picture_463.jpeg)

Если «количество записей в истории» (А=46) меньше 30720, то не было переполнений в буфере записей истории работы. Буфер заполнен частично от 0-й до (А45)-1 записи.

Регистр «первая свободная запись» (А45) содержит номер записи/ячейки, в которую будет произведена очередная запись данных о состоянии СРК-М. После записи в ячейку 30719, значение этого регистра обнуляется и запись будет производиться опять в ячейку 0, т.е. произойдёт переполнение буфера.

Если количество «записей в истории» (А=46) 30720 и более, то было переполнение в буфере. При переполнении очередная запись пишется на место самой древней записи по принципу кольцевого буфера. При переполнении буфера в памяти журнала истории всегда содержится 30720 записей. Регистр «количество записей в истории» (А=46) увеличивается на 1 при каждом «круге» переполнения. Значение 30720 соответствует переполнению номер ноль, 30721 – переполнению номер 1 и так далее. При наличии переполнения записи в буфере (от самой «старой» до самой «свежей») расположены в следующем порядке:

 $(A45)+1;$  $(A45)+2$ . . . . . . . 30719  $\Omega$ . . . . . .  $(A45)-1$ 

При чтении буфера журнала следует учитывать, что в него постоянно происходит дозапись новых данных процессором СРК-М. Эта процедура дозаписи в буфер и изменение регистров А45 и А46 может произойти асинхронно с процессом чтения буфера истории и регистров параметров А45 и А46 по протоколу MODBUS. Поэтому данные ячейки в буфере по адресу А45 не достоверны.